## 1 概述

本文档描述了如何创建一个简单的 SIMATIC 维护站, 以实现对 S7-300 PLC 及其远程 PN IO ET200S 的诊断可视化应用。

为了组态 SIMATIC 维护站, 要求用户必须已经能够熟练使用 STEP 7 对 PLC 进行组态及下载, 并且熟练掌握 WinCC 的组态等操作。

相关软件版本如下: STEP 7 5.4 SP4 WinCC V7.0 SP1 SIMATIC Maintenance Station 2009

# 2 硬件组态

2.1 硬件组态

硬件使用 CPU 317-2 PN/DP 作为 PN 控制器, ET200S 作为远程 PN IO。组态完成后的硬件配 置如图 1 及图 2 所示。

|                         |                                                                           | <b>By HW Config - [PLC317 (Configuration) -- MSDemo]</b>                                                            |              |                     |                |                                |                   |               |    |
|-------------------------|---------------------------------------------------------------------------|----------------------------------------------------------------------------------------------------|--------------|---------------------|----------------|--------------------------------|-------------------|---------------|----|
|                         | all Station Edit Insert PLC View Options Window Help                      |                                                                                                    |              |                     |                |                                |                   |               |    |
|                         |                                                                           | 0 2 2 5 5 4 4 5 6 6 1 1 1 1 1 1 2 1 2                                                                               |              |                     |                |                                |                   |               |    |
|                         | $\equiv$ (0) UR<br>1<br>$\overline{c}$<br>XT<br>X2<br>X2PT<br>3<br>4<br>5 | PS 307 5A<br><b>CPU 317-2 PN/DP</b><br>MPI/DP<br>PLC317PNDP<br>Port 1<br><b>Hot</b> CP 343-1 IT<br>DI8/D08x24V/0.5A |              |                     | Ta (2) IM151-3 | PN01: PROFINET-IO-System (100) |                   | ≣             |    |
| $\leftarrow$            | 6<br>$\overline{7}$                                                       | <b>THE</b>                                                                                                    |              |                     |                |                                |                   |               | ×  |
|                         | $(0)$ UR                                                                  |                                                                                                    |              |                     |                |                                |                   |               |    |
|                         | Slot                                                                      | Module                                                                                                    | Order number |                     | Firmware       |                                | MPL.   Laddr      | Q add         | Co |
| 1                       |                                                                           | PS 307 5A                                                                                                    |              | 6ES7 307-1EA00-0AA0 |                |                                |                   |               |    |
| $\overline{\mathbf{2}}$ |                                                                           | <b>CPU 317-2 PN/DP</b>                                                                                              |              | 6ES7 317-2EK13-0AB0 | V2.6           | 2                              |                   |               |    |
| X <sub>7</sub>          |                                                                           | MPI/DP                                                                                                    |              |                     |                | $\overline{z}$                 | $8191*$           |               |    |
| X2                      |                                                                           | PLC317PNDP                                                                                                    |              |                     |                |                                | 8190°             |               |    |
|                         | X2 F                                                                      | Port 1                                                                                                    |              |                     |                |                                | 8189 <sup>*</sup> |               |    |
| 3                       |                                                                           |                                                                                                    |              |                     |                |                                |                   |               |    |
| $\overline{4}$          |                                                                           | <b>H</b> CP 343-1 IT                                                                                                |              | 6GK7 343-1GX11-0XE0 | V2.0           |                                |                   | 256271 256271 |    |
| $\frac{5}{2}$           |                                                                           | DI8/D08x24V/0.5A                                                                                                    |              | 6ES7 323-1BH00-0AA0 |                |                                | 4                 | 4             |    |
|                         |                                                                           |                                                                                                    |              |                     |                |                                |                   |               |    |

图 1 PN 控制器信息

|                                                            | <b>By HW Config - [PLC317 (Configuration) -- MSDemo]</b>      |                            |        |        |        |      |  |  |
|------------------------------------------------------------|---------------------------------------------------------------|----------------------------|--------|--------|--------|------|--|--|
| <b>Du</b> Station Edit Insert PLC View Options Window Help |                                                               |                            |        |        |        |      |  |  |
|                                                            | D 2 2 - 5 - 5 - 5   4 - 6   6 - 6   6 - 6 - 6   7 - 7 - 8 + 7 |                            |        |        |        |      |  |  |
| $\equiv$ (0)UR                                             |                                                               |                            |        |        |        |      |  |  |
| $\overline{2}$                                             | PS 307 5A<br>CPU 317-2 PN/DP                                  |                            |        |        |        |      |  |  |
| XT                                                         | MPI/DP                                                        |                            |        |        |        |      |  |  |
| X2                                                         | PN01: PROFINET-IO-System (100)<br>PLC317PNDP                  |                            |        |        |        |      |  |  |
|                                                            | X2 P1<br>Port 1                                               |                            |        |        |        |      |  |  |
| 3                                                          | Tag (2) IM151-3                                               |                            |        |        |        |      |  |  |
|                                                            | 4<br><b>Hotel</b> CP 343-1 IT                                 |                            |        |        |        |      |  |  |
|                                                            | 5<br>DI8/D08x24V/0.5A                                         |                            |        |        |        |      |  |  |
| $\overline{6}$<br>7                                        |                                                               |                            |        |        |        |      |  |  |
|                                                            |                                                               |                            |        |        |        |      |  |  |
|                                                            |                                                               |                            |        |        |        |      |  |  |
| ≺⊪<br><b>JHC</b><br>×                                      |                                                               |                            |        |        |        |      |  |  |
| [2] IM151-3PN<br>Pack Addresses                            |                                                               |                            |        |        |        |      |  |  |
| Slot                                                       | Module                                                        | Order number               | I addr | Q ad   | Diagno | Comm |  |  |
| $\theta$                                                   | <b>IM151-3PN</b>                                              | <b>GES7 151-3BA22-0AB0</b> |        |        | 8185*  |      |  |  |
| $X^{\tau}$                                                 | IM151-3PN                                                     |                            |        |        | 8184"  |      |  |  |
| XI A                                                       | Port 1                                                        |                            |        |        | 8187"  |      |  |  |
| XI A                                                       | Port <sub>2</sub>                                             |                            |        |        | 8186°  |      |  |  |
| 1                                                          | PM-E DC24/48V/ AC24/230V                                      | I6ES7 138-4CB11-0AB0       |        |        | 8183*  |      |  |  |
| $\overline{c}$<br>$\overline{3}$                           | 4DI DC24V HF                                                  | 6ES7 131-4BD01-0AB0        | 0.00.3 |        |        |      |  |  |
|                                                            | 4DO DC24V/0.5A ST                                             | 6ES7 132-4BD01-0AA0        |        | 0.00.3 |        |      |  |  |

图 2 ET200S 及 IO 模块配置信息

#### 2.2 设置语言

为了在 WinCC 中正确显示报警文本, PLC 中的语言设置必须与 WinCC 中的设置一致。本文档 使用英语作为报警文本语言。

如图 3 所示, 单击"Language for Display Devices..."打开语言设置窗口。

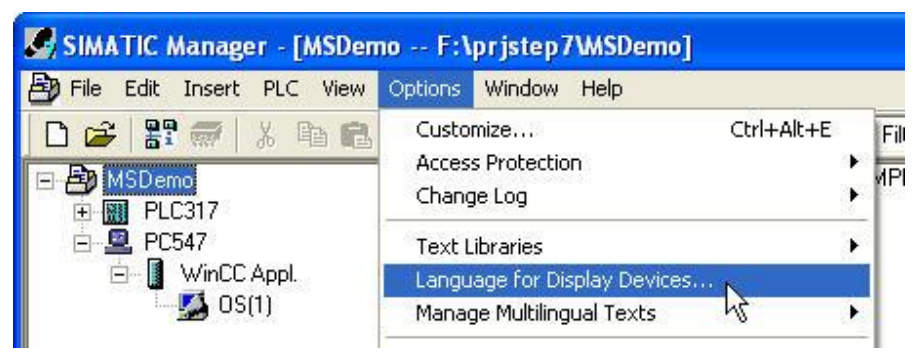

#### 图 3 PLC 语言设置菜单

在打开的窗口中,将英语设置为默认语言。如图 4 所示。

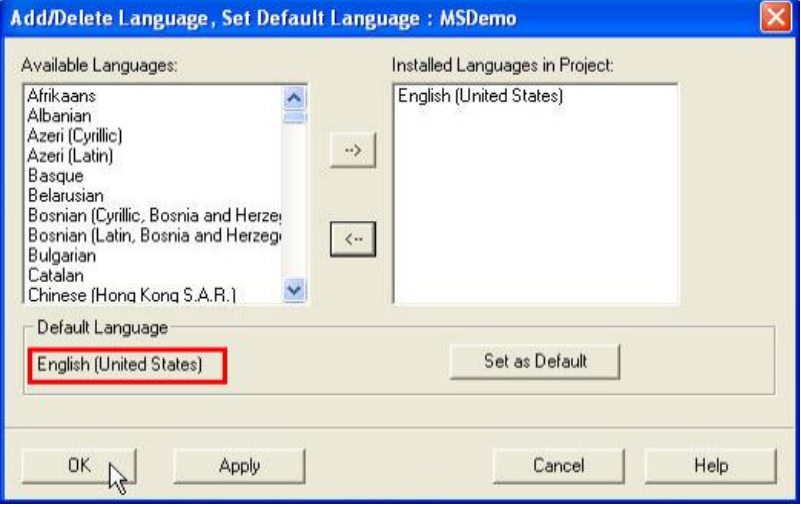

图 4 PLC 语言设置窗口

### 2.3 设置 PG/PC 接口

如图 5 中红框所示, 设置应用程序访问点。"TCP/IP ->"后是实际使用的网卡名称, 可能与图中有 差异。

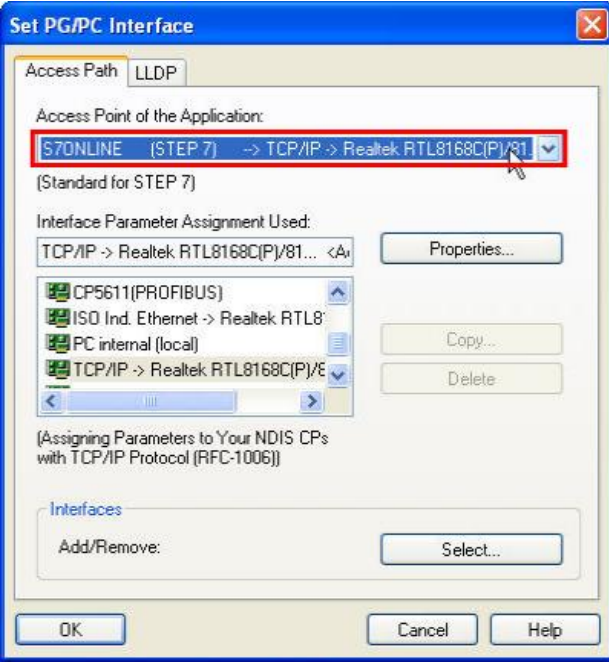

图 5 设置应用程序访问点

# **3** 䝽㖞 **PC** ㄉ

#### 3.1 PC 站硬件配置

如图 6 所示, 在项目名称 MSDemo 上单击右键, 在弹出菜单中选择"SIMATIC PC Station"。并将 PC 站名称设置为与计算机名称相同, 本文档设置为 PC547。

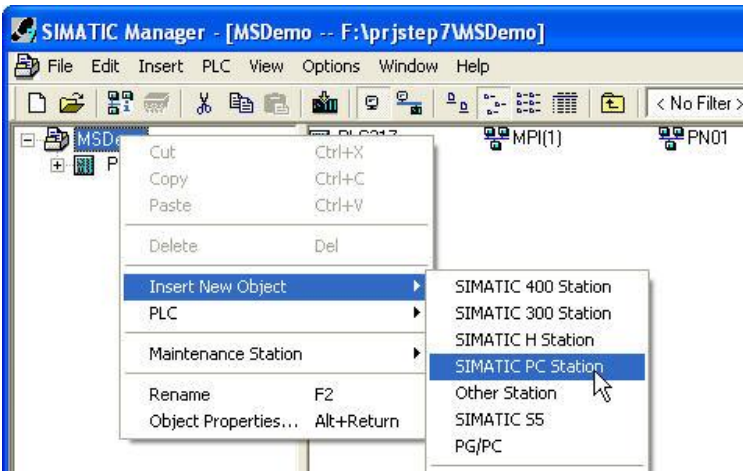

图 6 插入 SIMATIC PC Station

如图 7 所示, 选择"Object Properties..."。在打开的属性对话框, 常规页面中勾选红框所示的选项, 并单击"OK"。

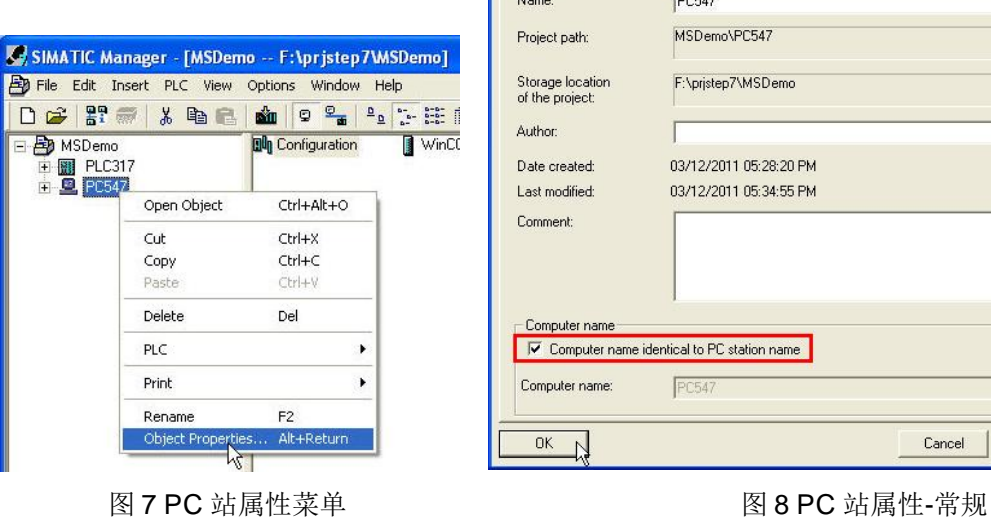

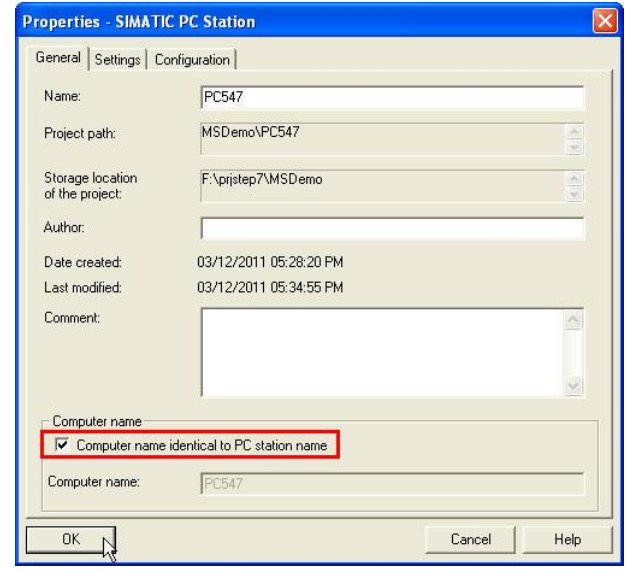

打开 PC 站硬件组态, 如图 9 所示, 将名称为"SW V6.2 SP1..."的 IE General 插入 1 号槽。

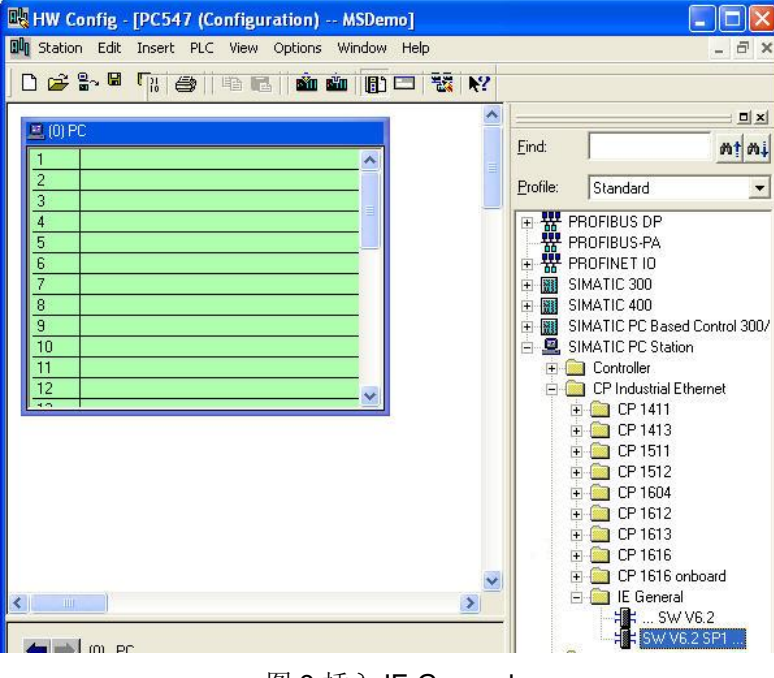

图 9 插入 IE General

如图 10 所示, 在弹出的属性窗口中, 选择 PN01 (前述已配置的 CPU 317 PN 总线名称), 并 输入 IP 地址。该地址应该与计算机网卡 IP 地址一致。

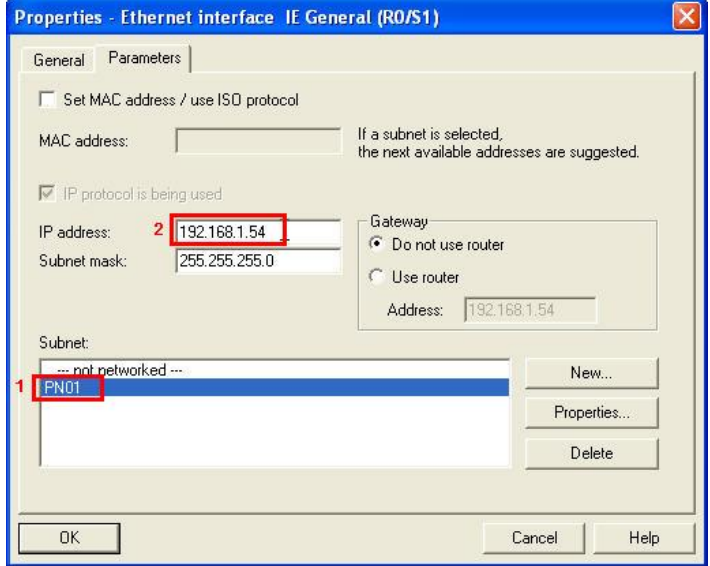

图 10 IE General 属性设置

如图 11 所示, 将 WinCC Appl. 插入 2 号槽。

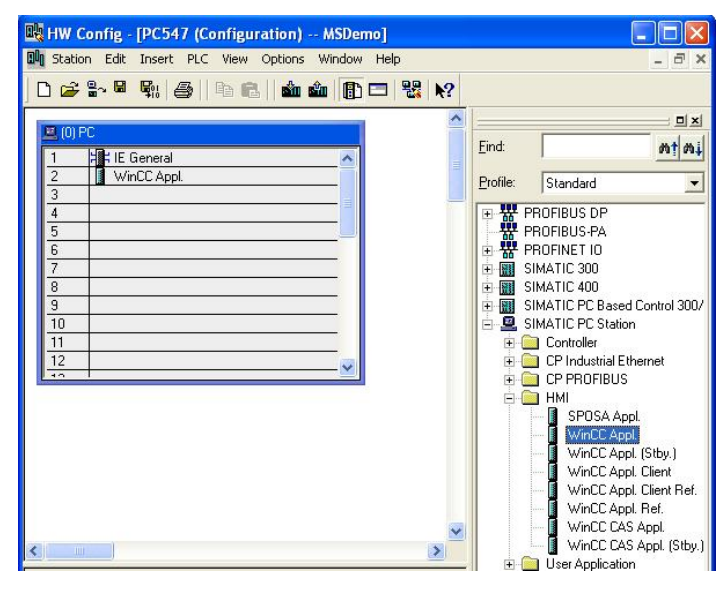

图 11 插入 WinCC Appl.

### 3.2 站配置器组态

如图 12 所示, 通过"start > All Programs > Station Configurator"打开站配置编辑器。

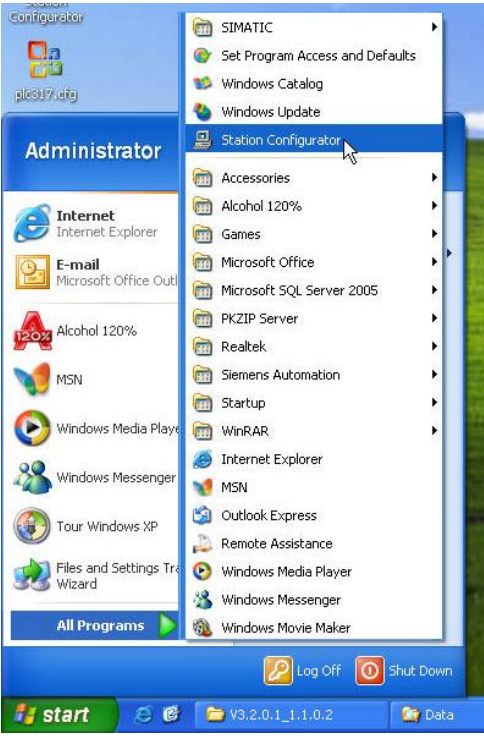

图 12 打开站配置编辑器

如图 13 所示, 设置 PC 站名称, 该名称应该与计算机名称相同。本文档设置为 PC547。

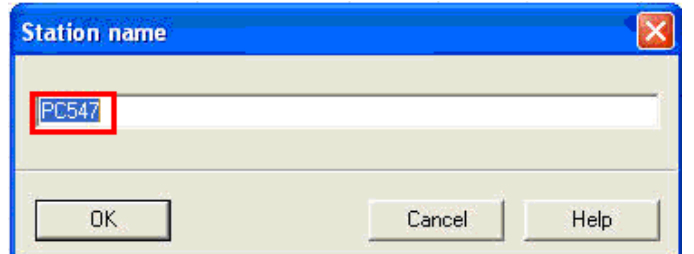

图 13 设置 PC 站名称

如图 14 所示, 在 1 号槽中单击右键, 选择 Add。

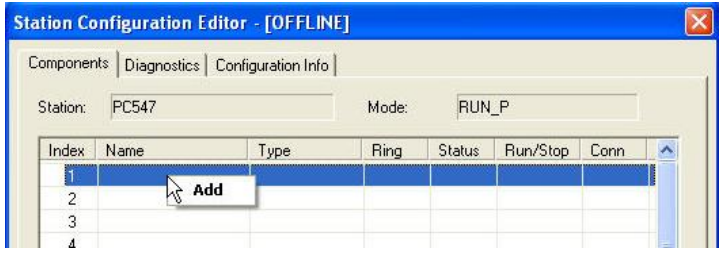

图 14 添加 1 号槽组件

如图 15 所示, 首先在"Type"栏选择"IE General", 然后在"Parameter assig.:"选择使用的网卡。如 果计算机有多块网卡,需要选择 PC 站使用的网卡。若只有一块网卡,无需选择。单击"OK"后,弹出 如图 16 所示的窗口。需要确认 IP address 中显示的值与实际使用网卡的 IP 地址一致。如果不一致, 需要重新检查前面的配置。

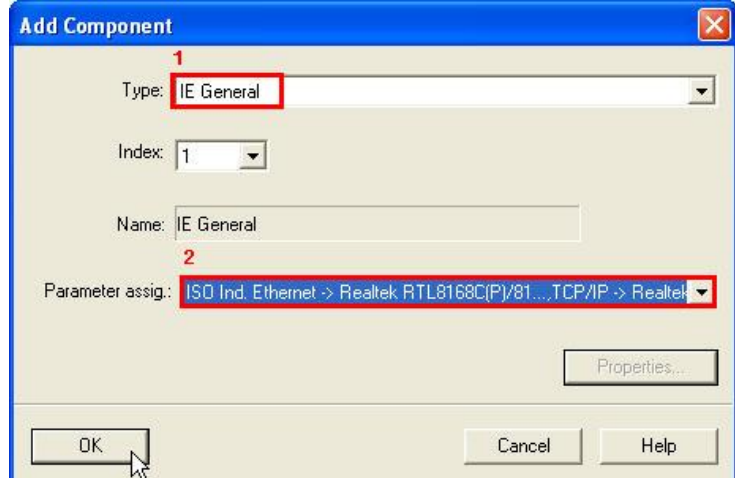

图 15 添加 IE General

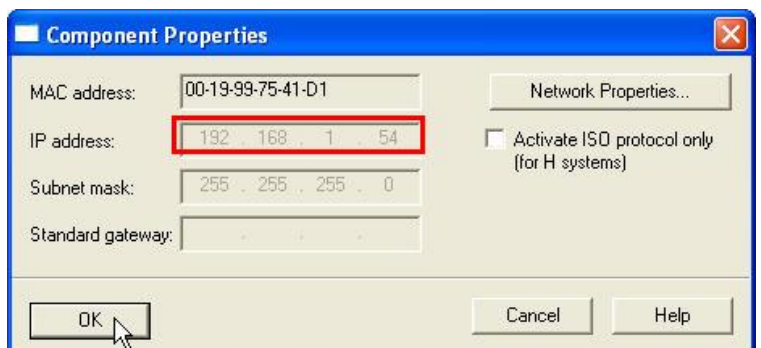

图 16 IE General 属性

如图 17 所示, 在 2 号槽上单击右键, 选择 Add。

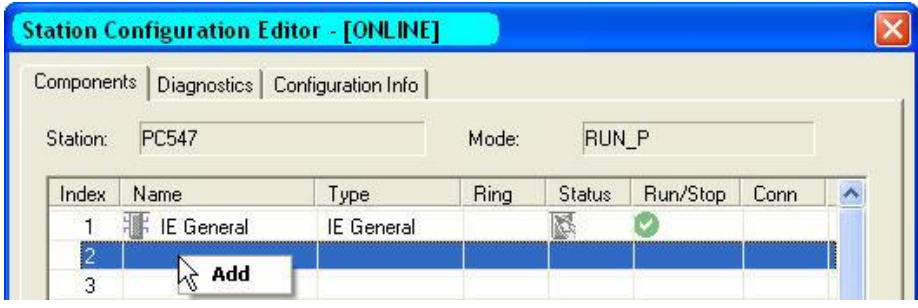

图 17 添加 2 号槽组件

如图 18 所示, 在"Type"中选择"WinCC Application"。单击"OK"后, 配置完成的站编辑器如图 19 所示。

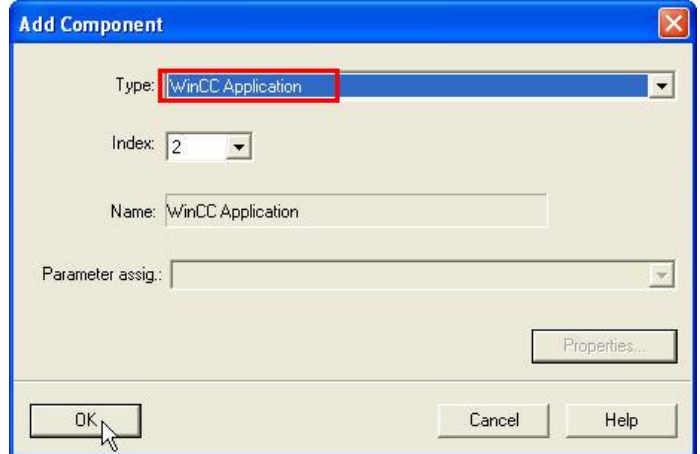

图 18 添加 WinCC Application

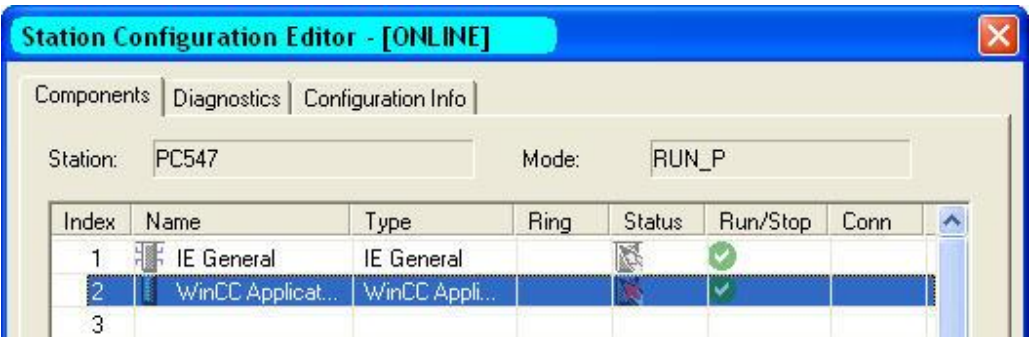

图 19 配置完组件的站编辑器

# 3.3 下载 PC 站

如图 20 所示, 编译并保存 PC 站硬件组态。

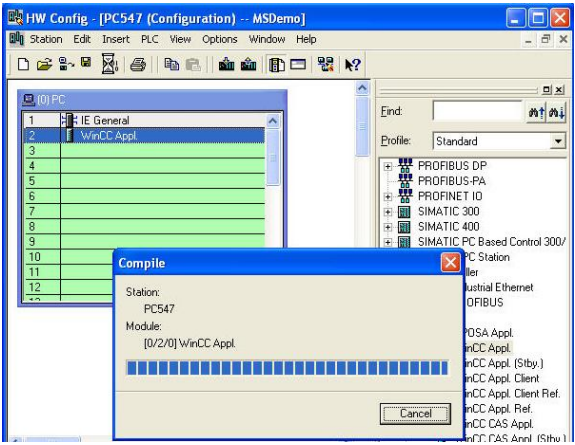

图 20 编译 PC 站

如图 21 所示, 下载 PC 站。

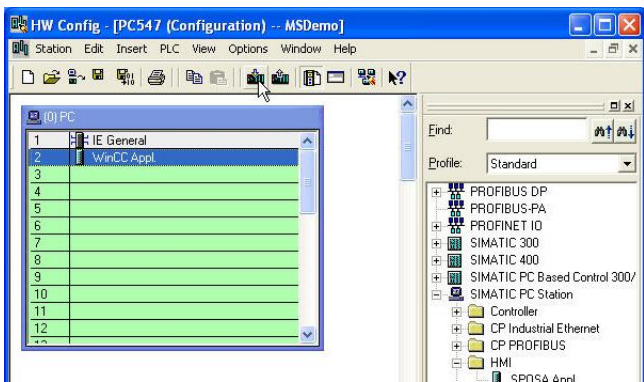

图 21 下载 PC 站

如图 22 所示, 选择红框所示的下载目标。其中 IP 地址是计算机的网卡 IP 地址。

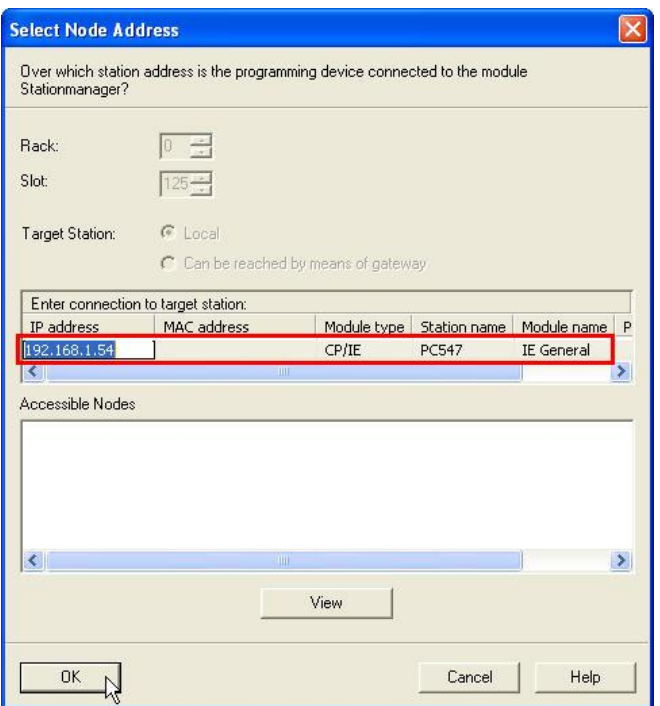

图 22 选择下载目标

下载完成后的 PC 站编辑器如图 23 所示。此时 PC 站已被成功配置。

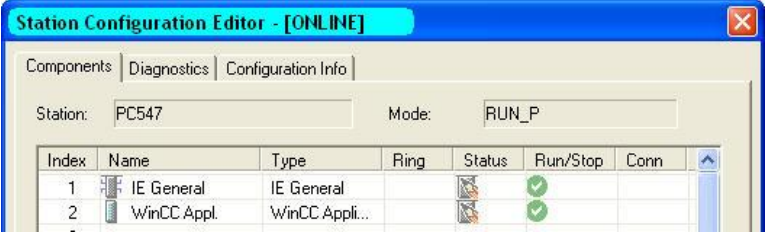

图 23 配置完成的站编辑器

## 3.4 编译网络

在 SIMATIC Manager 中打开 NetPro。如图 24 所示, 在 NetPro 中单击编译保存按钮。并在图 25 所 示的弹出窗口中选择第一项,然后单击"OK"。

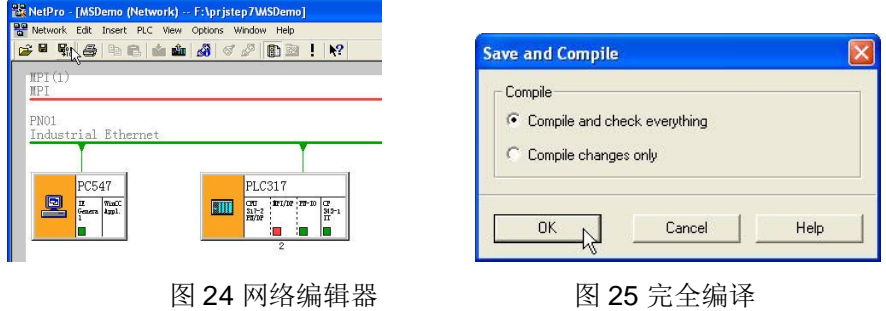

编译完成的网络编辑器如图 26 所示。

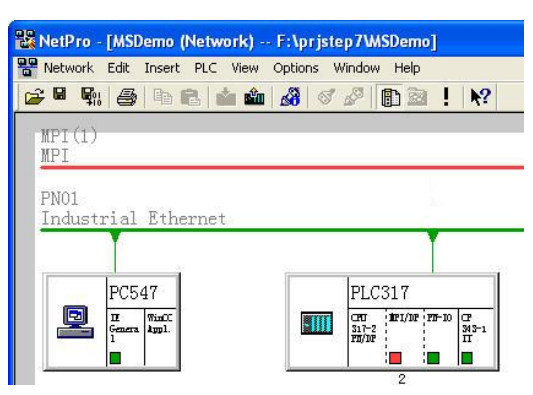

图 26 编译完成的网络编辑器

# **4** 䝽㖞 **OS**

## 4.1 编译 OS

如图 27 所示, 单击"Compile"菜单。

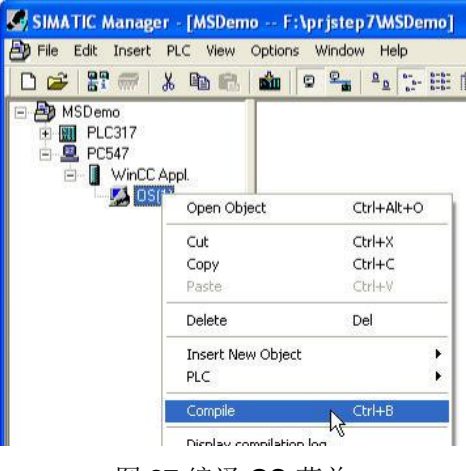

图 27 编译 OS 菜单

如图 28 所示, 在弹出窗口中单击"Next>"按钮。

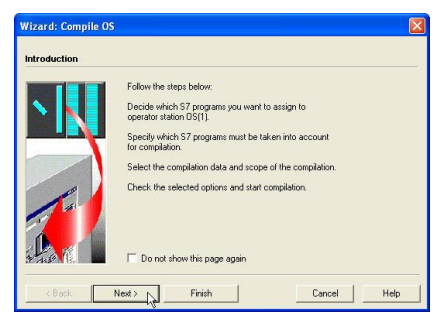

图 28 编译 OS

如图 29 所示, 在弹出窗口中单击红框中的条目, 然后单击"Connection..."按钮。

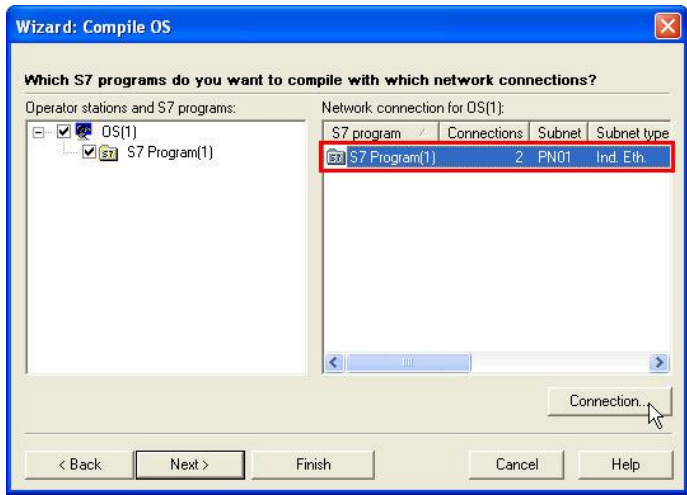

图 29 连接设置

如图 30 所示, 在弹出窗口中单击红框中的条目, 然后单击"OK"。其中"192.168.1.30"是控制器 CPU 317 的 IP 地址。

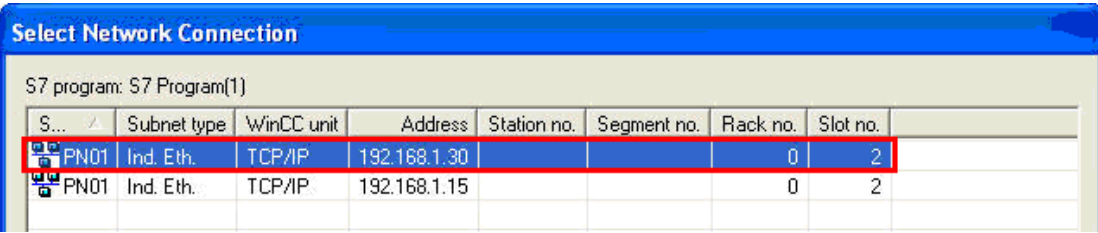

## 图 30 连接选择

如图 31 所示, 单击"Finish"按钮。在随后弹出的图 32 所示窗口中单击"Compile"按钮。开始编译

 $OS<sub>o</sub>$ 

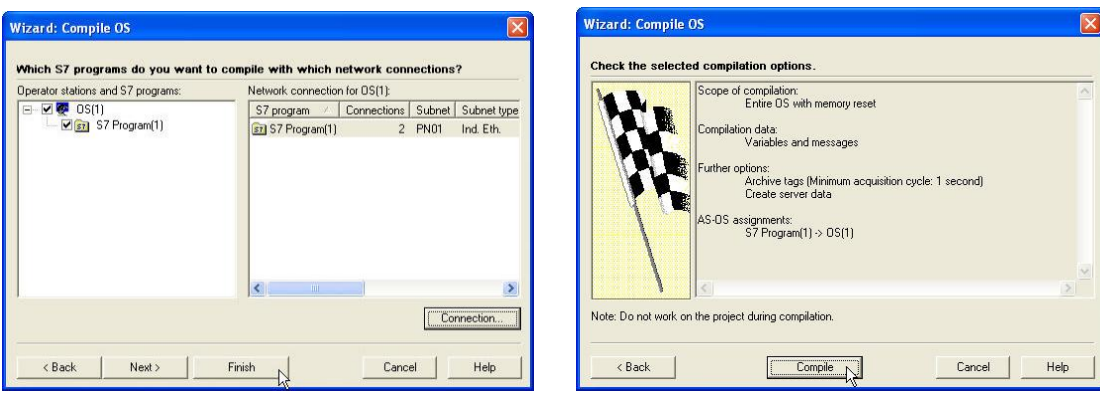

图 31 完成设置 [20] 20 万始编译

如图 33 和图 34 是部分编译过程。

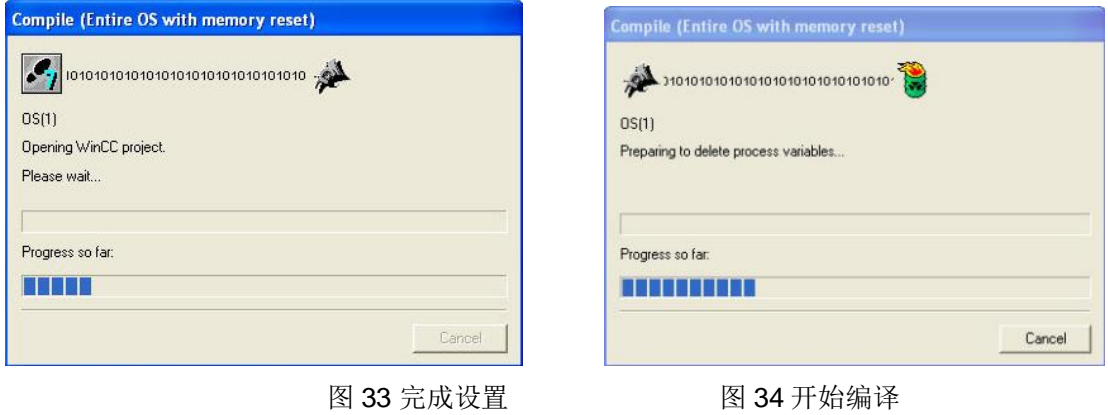

## 4.2 运行 OS 项目编辑器

如图 35 所示, 单击"Open Object"打开 WinCC 管理器。在 WinCC 管理器中打开 OS Project Editor, 如图 36 所示。

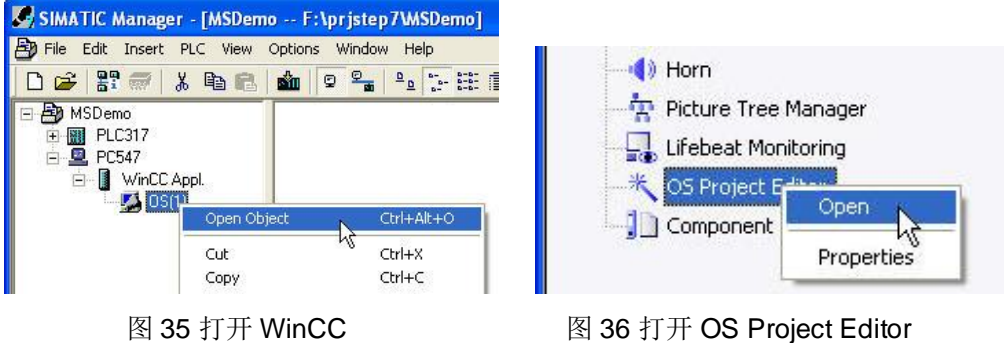

如图 37 所示, 在打开的窗口中直接单击"OK"按钮, WinCC 开始自动生成系统画面及变量。图 38 是部分生成过程。

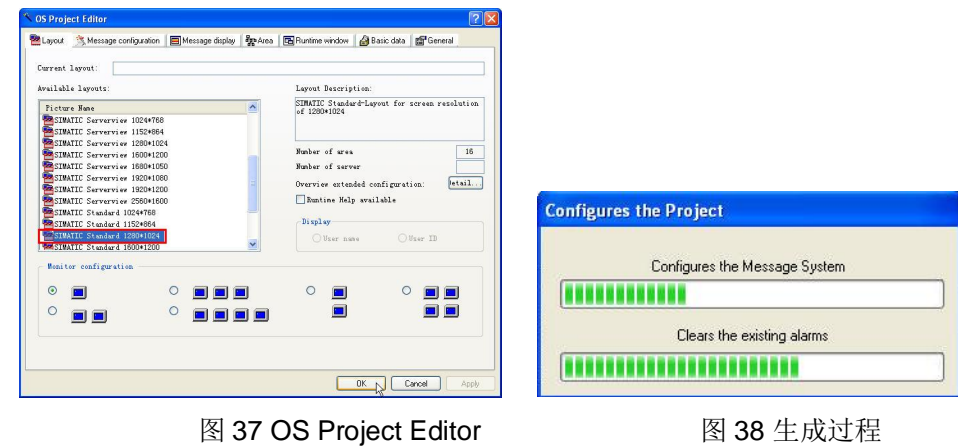

## 5 配置维护站

如图 39 所示, 在项目名称上右键单击, 在弹出菜单中选择"Maintenance Station>Settings..."。

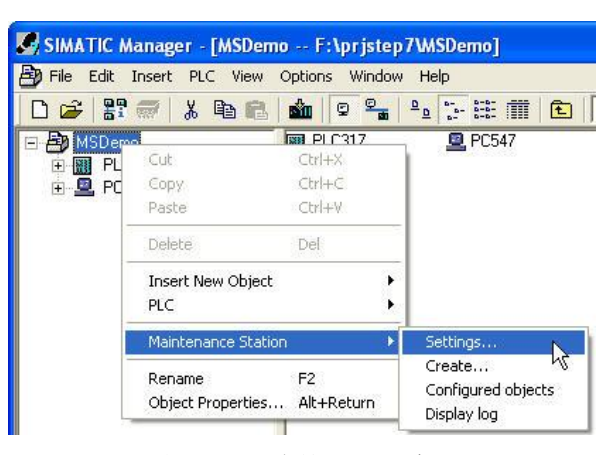

图 39 打开维护站设置窗口

如图 40 所示, 单击"Settings for generating diagnostic screens..."按钮。

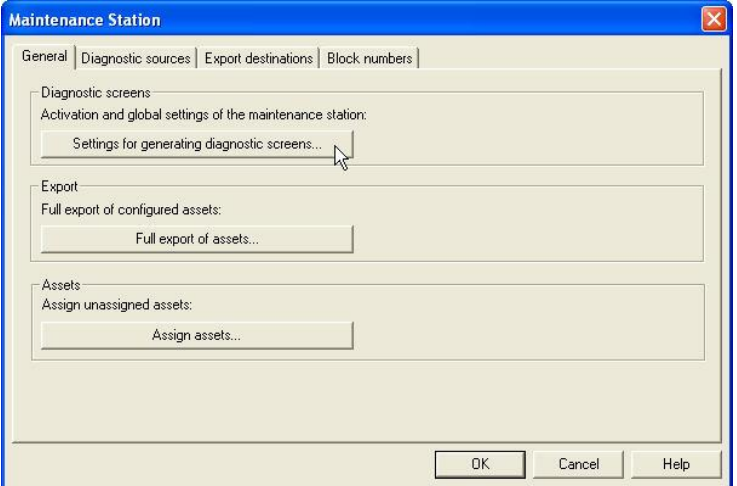

图 40 维护站设置窗口

如图 41 所示, 勾选红框选项。然后单击"OK"按钮。弹出窗口中再次单击"OK"。

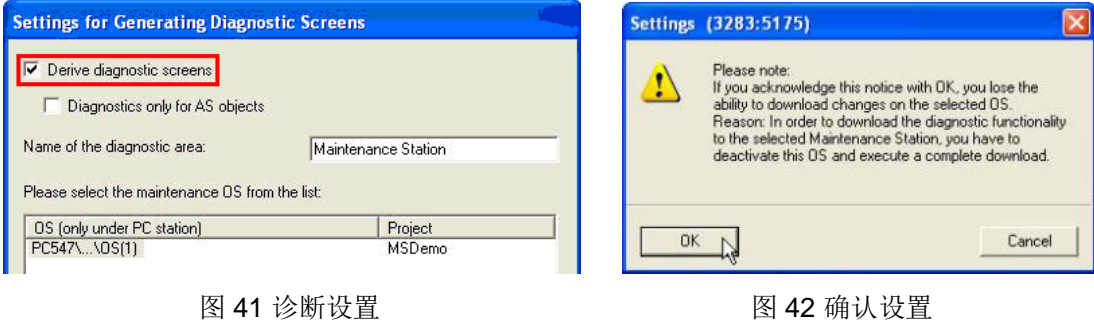

如图 43 所示, 选择"Create..."菜单命令。弹出图 44 所示窗口, 确认已经勾选欲诊断的站名称的 Diagnostics 列。然后单击"OK"按钮。

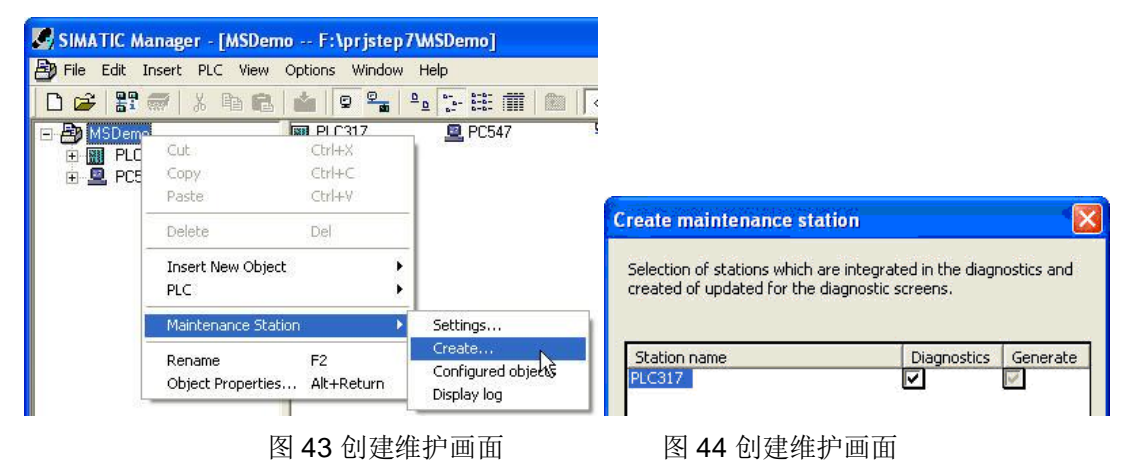

如图 45 所示是创建诊断画面及数据的部分过程。

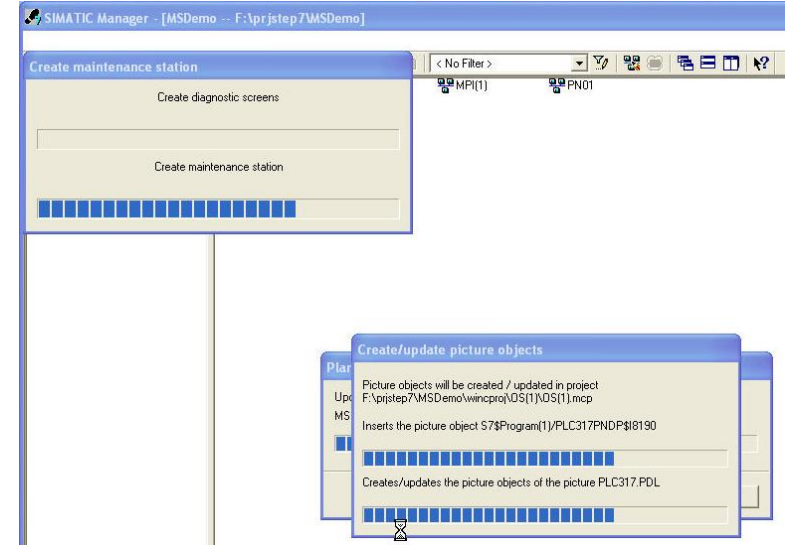

图 45 创建诊断画面及数据

最后, 将 PLC 程序下载到 PLC。并确认 PLC 已经运行, 没有错误发生。

# 6 维护站运行及操作

6.1 设置 TCP/IP 通信参数

打开 WinCC 管理器。如图 46 所示, 在 WinCC 管理器的 TCP/IP 的右键菜单中选择"System Parameter", 打开系统参数设置窗口。

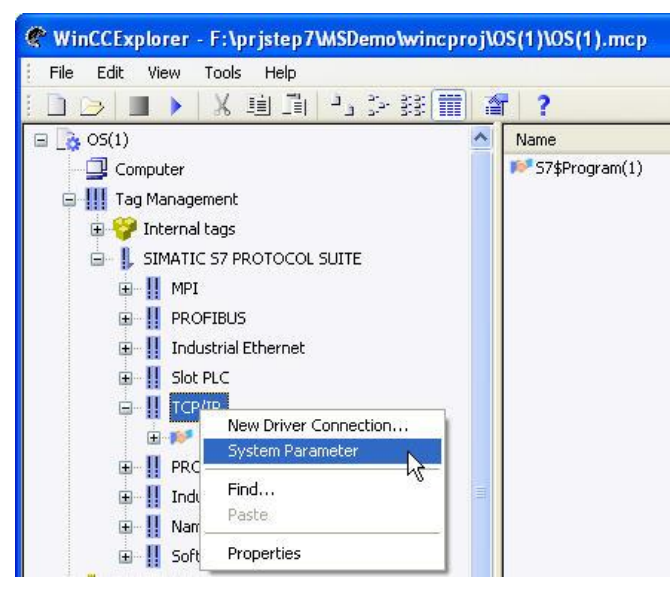

图 46 打开系统参数窗口

在打开的系统参数窗口中,"Unit"页面中的"Logical device name"列表框中选择"TCP/IP->Realtek RTL8168..."。其中"Realtek RTL8168..."是实际计算机网卡名称,可能与此不同,如图 47 所示。单击 "OK"后, 需要关闭 WinCC 管理器, 以使修改生效。

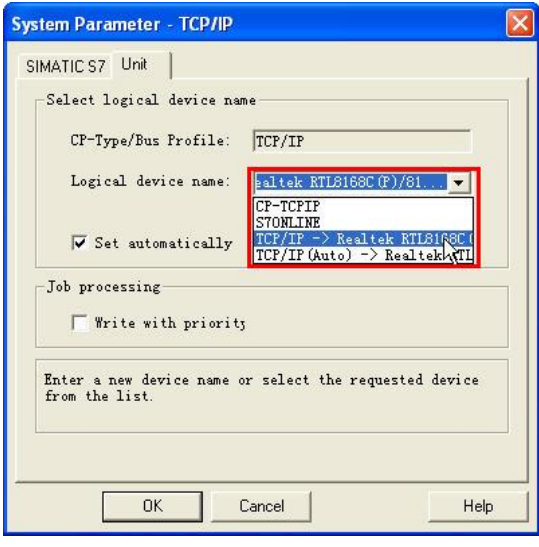

图 47 系统参数窗口

6.2 建立维护站操作用户

如图 48 所示, 在"User Administrator"的右键菜单中单击"Open"打开用户管理器。

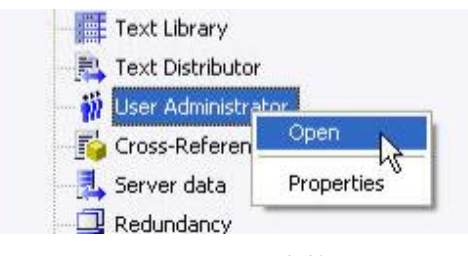

图 48 打开用户管理器

如图 49 所示, 新建用户"aaaaaa", 并为其分配相应权限。

| # User Administrator - [OS(1).mcp]                                     |                                                                                                 |                            |                               |
|------------------------------------------------------------------------|-------------------------------------------------------------------------------------------------|----------------------------|-------------------------------|
| User Table View Chipcard AddOns Help<br>File                           |                                                                                                 |                            |                               |
| $\hat{m}$ if $\times$ -0 $\hat{M}$ $\Theta$                            |                                                                                                 |                            |                               |
| aaaaaa<br>□ 22 Administrator-Group<br><b>A</b> aaaaaa<br>Administrator | Login<br>aaaaaa<br>Login only via chip card<br>Automatic logout<br>0<br><b>Minutes</b><br>after | absolute time<br>idle time | SIMATIC Logon<br>WebNavigator |
|                                                                        | No. Function                                                                                    | <b>Authorization</b>       | Maintenance Station           |
|                                                                        | User administration                                                                             | c                          | Ø                             |
|                                                                        | 2Authorization for area                                                                         |                            |                               |
|                                                                        | 3 System change                                                                                 |                            | ø                             |
|                                                                        | 4 Monitoring                                                                                    | Ō                          | Ō                             |
|                                                                        | 5 Process controlling                                                                           |                            | đ<br>O                        |
|                                                                        | <b>6</b> Higher process controlling                                                             |                            |                               |
|                                                                        | <b>7</b> Report system                                                                          | G                          |                               |
|                                                                        | 8 Archive controlling                                                                           |                            |                               |
|                                                                        | 1000 Remote activation                                                                          |                            |                               |
|                                                                        | 1001 Remote configuration                                                                       |                            |                               |
|                                                                        | 1002 Web Access - monitoring only                                                               |                            |                               |

图 49 新建用户

### 6.3 语言设置

如图 50 所示, 单击"Properties", 打开计算机属性。

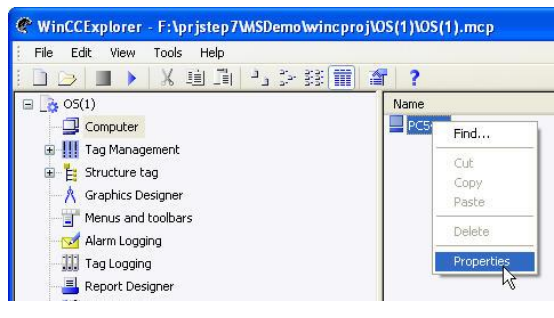

图 50 计算机属性

如图 51 所示, 选择运行语言为英语。

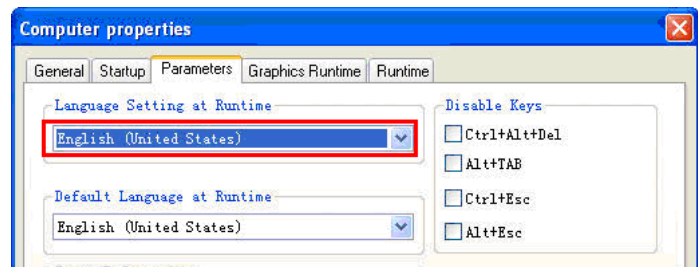

图 51 语言设置

6.4 演示模块拔出错误

至此, SIMATIC 维护站已经全部配置完成。激活 WinCC 即可进入维护站画面。

激活 WinCC 后, 提示登录, 输入刚才创建的用户"aaaaaa"及密码。用户验证后, 单击画面左上 角的"Maintenance Station"按钮, 就可以看到维护站的概览画面。如图 52 所示。

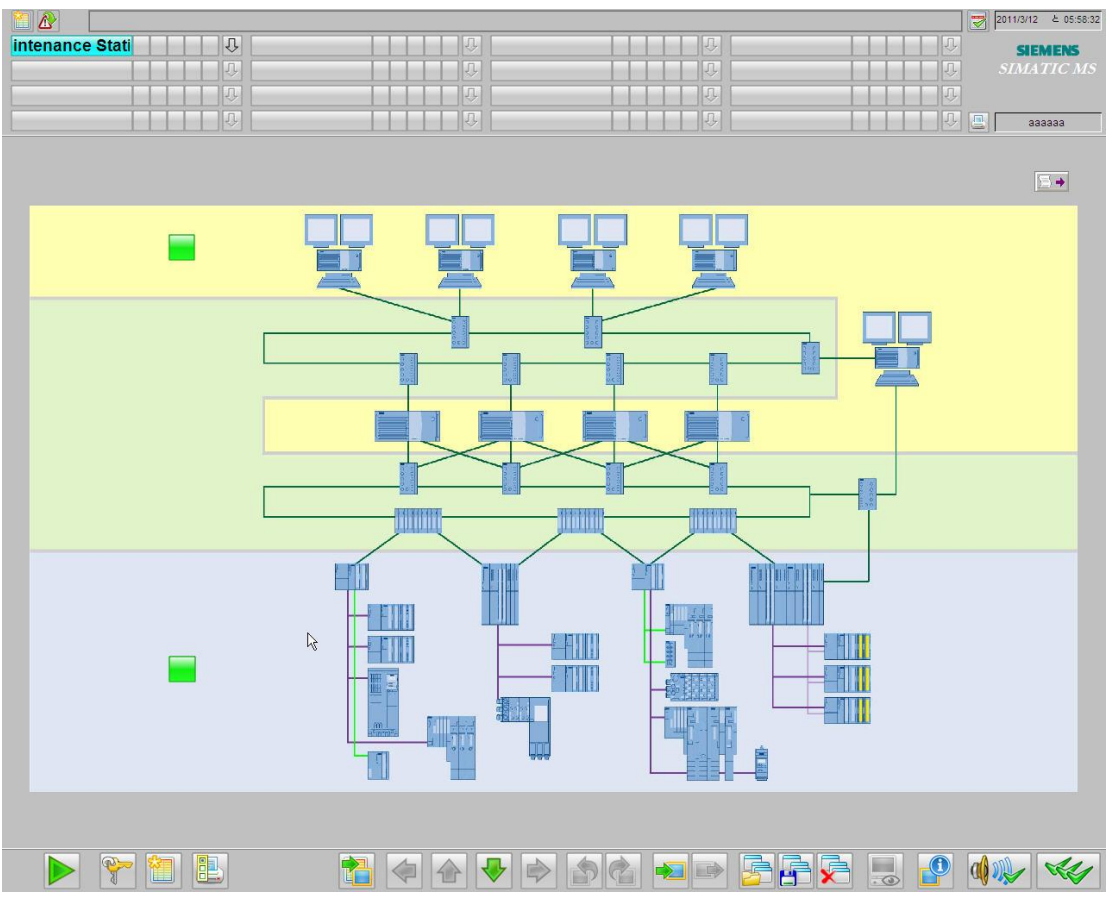

图 52 维护站概览画面

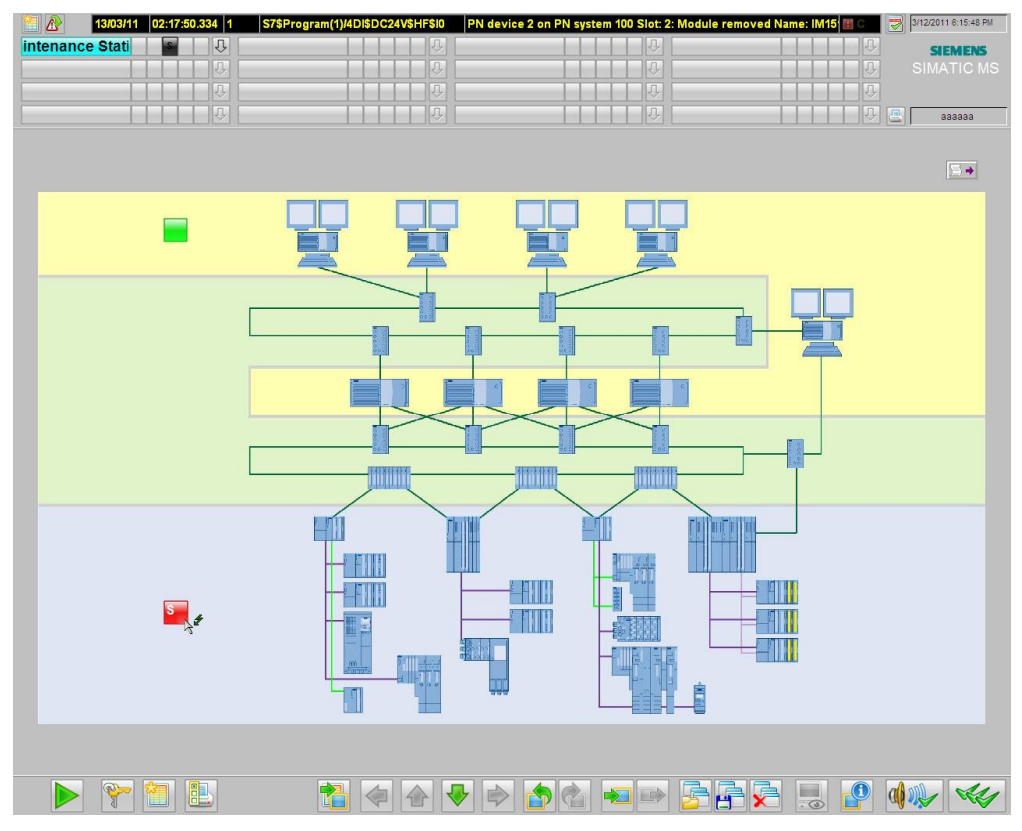

### 如果此时将 ET200S 的 DI 模块拔出, 维护站将呈现如图 53 所示的概览画面。

图 53 有故障的概览画面

此时, 单击概览画面中的红色图标, 将切换到出错的 ET200S 画面, 如图 54 所示。

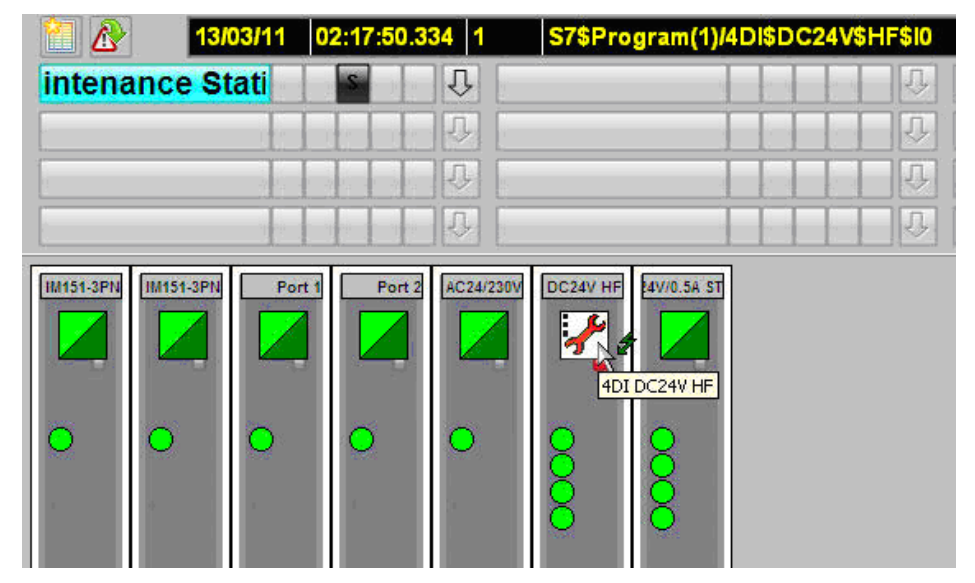

图 54 ET200S 故障画面

此时,单击红色扳手图标,将进入出错的 DI 模块画面。如图 55 所示。切换到"Messages"状态, 可以看到 DI 模块被拔出的故障报警消息。

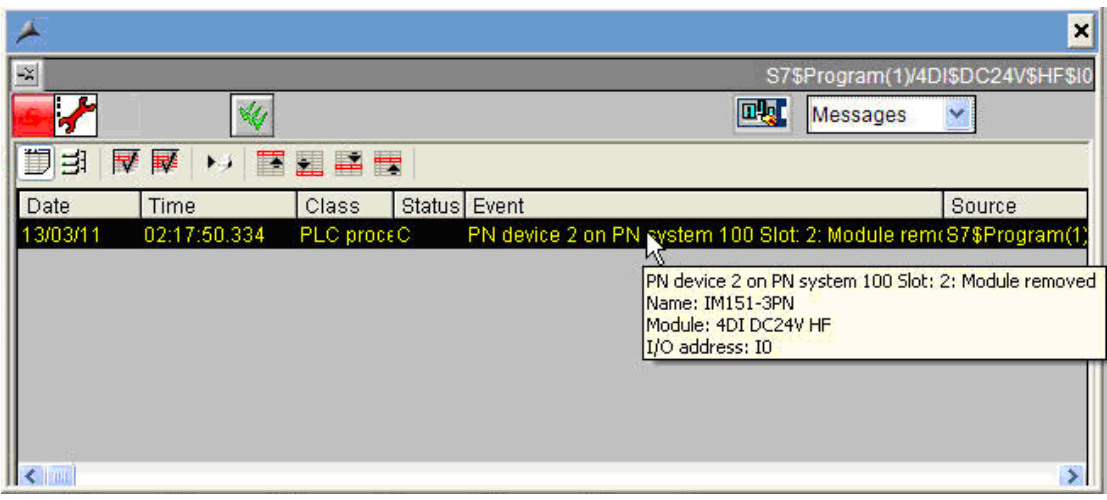

图 55 DI 模块错误消息画面